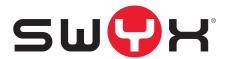

# **VisualGroups 1.3.1.0 Documentation for Administrators and Users**

As of: September 2019

© 2000-2019 Swyx Solutions GmbH. All rights reserved.

#### **Legal Information**

This documentation is subject to constant change and may therefore contain inaccurate or erroneous information.

Trademark: Swyx, Swyxlt! and SwyxON are registered trademarks of Swyx Solutions GmbH. This documentation is proprietary intellectual property of Swyx Solutions GmbH. Reproduction, adaptation, or translation of this documentation without the express written consent of Swyx Solutions GmbH is prohibited and will be prosecuted as a violation of intellectual property rights.

#### **Swyx Solutions GmbH**

Emil-Figge-Str. 86 D-44227 Dortmund

www.swyx.com

Contents

## **Contents**

| Installing | visua    | ilGroups                                        | 4  |
|------------|----------|-------------------------------------------------|----|
| 1.1        | System   | n requirements                                  | 4  |
| 1.2        | Installi | ng                                              | 4  |
|            | 1.2.1    | Refreshing                                      | 5  |
|            | 1.2.2    | Backing up and restoring                        | 5  |
|            | 1.2.3    | Changing Visual Groups storage directories      | 6  |
|            | 1.2.4    | Changing the trace level for VisualGroups files | 6  |
|            | 1.2.5    | Unattended Installation                         | 7  |
| 1.3        | Using '  | VisualGroups together with SwyxWare groups      | 8  |
| 1.4        | Uninst   | alling                                          | 8  |
| Configuri  | ng Vis   | sual Groups                                     | 9  |
| 2.1        | Config   | uring initially                                 | 9  |
| 2.2        | Furthe   | r configuring                                   | 10 |
|            | 2.2.1    | Creating, editing and deleting queues           | 10 |
|            | 2.2.2    | Call Strategies                                 | 11 |
|            | 2.2.3    | Adding, editing and deleting users              | 12 |
|            | 2.2.4    | Assign queue to phone number                    | 13 |
|            | 2.2.5    | Use own audio file for queue                    | 14 |
|            | 2.2.6    | Create, edit and request regular reports        | 14 |
|            | 2.2.7    | Editing SMTP server settings                    | 15 |
|            | 2.2.8    | Setting the language of the user interface      | 15 |
|            | 2.2.9    | Privacy settings                                | 16 |
|            | 2.2.10   | LDAP Search Query                               | 17 |
|            | 2.2.11   | Running VisualGroups over HTTPS/SSL             | 17 |
| Using Sw   | yxlt! v  | vith VisualGroups                               | 18 |
| 3.1        | Definir  | ng the settings for Windows Server              | 18 |
| 3.2        | User in  | nterface                                        | 18 |

|    | 3.3    | Displaying or hiding queues                                                           | 21 |
|----|--------|---------------------------------------------------------------------------------------|----|
|    | 3.4    | Answering calls manually                                                              |    |
|    | 3.5    | Forwarding calls to other users                                                       |    |
|    | 3.6    | Deactivating Automatic Call Delivery                                                  | 22 |
|    | 3.7    | Defining criteria for automatic call delivery                                         | 22 |
|    |        | 3.7.1 Defining the waiting time until the automatic call delivery (time criterion)    | 22 |
|    |        | 3.7.2 Defining the number of callers for automatic call delivery (quantity criterion) | 23 |
|    |        | 3.7.3 Defining the call dispatch                                                      | 23 |
|    | 3.8    | Tracking missed calls                                                                 | 25 |
|    | 3.9    | Filter Statistics                                                                     | 25 |
|    | 3.10   | Evaluate reports                                                                      | 26 |
| Na | Ilboai | rds                                                                                   | 28 |
|    | 4.1    | Creating and editing wallboards                                                       | 28 |
|    |        | 4.1.1 Displaying a wallboard                                                          |    |
|    |        | 4.1.1.1 Example view: Summary                                                         | 30 |
|    |        | 4.1.1.2 Example view: List                                                            | 30 |
|    |        | 4.1.2 Deleting a wallboard                                                            | 31 |
|    | 4.2    | Calculation of wallboard parameters and sample configurations                         | 31 |

## 1 Installing VisualGroups

This chapter describes the serversided installation of VisualGroups from 1.1 on. The use of the client is described in 3 *Using SwyxIt! with VisualGroups*, page 18.

VisualGroups offers the possibility of visually managing call queues in Swyxlt! Incoming calls are automatically queued and forwarded to available users. Missed calls can be traced back. Additionally, VisualGroups Enhanced offers a statistic function.

A queue is a SwyxWare user including a Call Routing Script and an assigned number. The users' SwyxIt! or NetPhone clients receive and display the queue calls using VisualGroups skins.

According to the "longest inactive" principle, the queue calls are automatically forwarded to the users' internal number. The user determined by the system then has a defined time to answer the call before the caller is being forwarded to the next available user. After a call the user has a wrap up time defined by the administrator in which no calls can be forwarded from the system to the user.

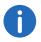

VisualGroups is currently unavailable for SwyxON.

## 1.1 System requirements

The same system requirements apply for the server- and client-side VisualGroups installation as for Swyxlt! or Netphone Client and SwyxWare or Netphone. See chapter "System Requirements" in the SwyxWare or Netphone documentation.

## 1.2 Installing

You must install VisualGroups on the same computer you use for Swyx-Ware.

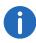

For the installation SwyxWare system administrator rights are required.

For operating VisualGroups Microsoft IIS is required. If Microsoft IIS is not installed, it will be installed via the VisualGroups installation wizard.

The queue users, included in your license, are installed automatically via installation wizard. You can create additional queues via web portal after you have purchased additional licenses. After the configuration of queues you must assign a number to each user created for the queues. See chapter "Numbers and Number Mappings" in the SwyxWare documentation.

You must assign one of the VisualGroups skins to the users' Swyxlt! or Netphone clients so they can receive and display queue calls.

For information on licensing see the SwyxWare documentation, chapter "Licensing, Licensing via licence key, Options and option packs, Swyx VisualGroups".

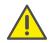

Check if your license is valid before configuring VisualGroups. Hints of invalid licensing appear on the web portal start page.

### How to install VisualGroups

1 Define the following firewall settings on your server:

| Log   | Port | TCP/UDP | Direction             |
|-------|------|---------|-----------------------|
| HTTP  | 80   | TCP     | Inbound +<br>Outbound |
| HTTPS | 443  | TCP     | Inbound +<br>Outbound |

- 2 Download the "SwyxPLUSVisualGroupsInstaller.exe" from the Swyx website and start the installation.
- **3** From the dropdown list select the required language. The VisualGroups installation wizard start page appears.

- 4 Click on "Next" to start the installation.
- 5 Activate the checkbox to accept the license agreement.
- 6 Click on "Next". Your system is being checked.
- 7 Click on "Next".
- 8 Click on "Browse" and select a memory location, if applicable.

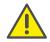

If you remove the IIS website on which VisualGroups is active or the virtual directory for VisualGroups you cannot use VisualGroups anymore and have to reinstall the application.

Your system is being searched for a SwyxWare and a SQL database installation.

The name of your SQL server instance appears.

- **9** Depending on your configuration you can select "Windows authentication" or "SQL server authentication".
- 10 Click on "Next ".
  An overview of your IIS installation settings appears.
- **11** Click on "Next". VisualGroups is being installed.

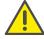

Your system may be restarted automatically during the installation, depending on which Windows components are already installed. The restart can cause an interruption of the telephony functions on your server. The installation assistant will be restarted automatically after the interruption. The installation will continue with the step where the interruption occurred.

- 12 Click on the link to configure VisualGroups via Web Portal.
- **13** You are forwarded to the configuration wizard and can configure VisualGroups initially, see 2.1 *Configuring initially*, page 9.

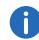

If you have a large number of VisualGroups users (about 400 or more), it is recommended to adjust the client sided update time. Enter the desired value in milliseconds in the registry key "Computer\HKEY\_LOCAL\_MACHINE\SOFT-WARE\WOW6432Node\Swyx\VisualGroups\userinterval". For example, enter "5000" to set the update time to 5 seconds. The default value is "3000".

## 1.2.1 Refreshing

You can update VisualGroups by executing the installation file. Your current version will be automatically identified and the update starts.

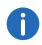

You can run the installer again at any time. If the same VisualGroups version is already installed on your system, all found configuration data will be preserved (repair installation).

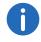

The update will also affect your VisualGroups database, therefore you need to create a backup in advance.

## 1.2.2 Backing up and restoring

You can backup and restore your VisualGroups environment with current data. The VisualGroups instance is stored on your SwyxWare database.

#### How to create a backup of the VisualGroups database

- 1 Stop the VisualGroups website in the Microsoft IIS-Manager.
- **2** Create a backup of the VisualGroups database. By default the name of the database is "VisualGroups".
- 3 Start the VisualGroups website in the Microsoft IIS-Manager.

The current database of your Visual Groups directory is backed up.

## How to restore a VisualGroups environment

1 Stop the VisualGroups website in the Microsoft IIS-Manager.

- 2 Stop the "SwyxPLUS VisualGroups Reporting and Maintenance" service in the Windows Task Manager.
- 3 Restore the VisualGroups database backup you have created before (e.g. using Microsoft SQL Server Management Studio).
- 4 Start the VisualGroups website in the Microsoft IIS-Manager.
- 5 Start the "SwyxPLUS VisualGroups Reporting and Maintenance" service in the Windows Task Manager.

Your VisualGroups environment is restored to the creation date of the backup.

## 1.2.3 Changing VisualGroups storage directories

By default VisualGroups files are stored in the following directories which you can change as follows, if applicable:

| File                      | Storage directory                                                                                                    | Changing option                                           |
|---------------------------|----------------------------------------------------------------------------------------------------|-----------------------------------------------------------|
| Installation files        | <ul> <li>For Swyxlt!, VisualGroups up to version 1.1.2.0: C:\Program Files (x86)\Swyx\SwyxPLUSVisual-Groups</li> <li>For Swyxlt!, Visualgroups new installation version 1.2.0.0 or higher: C:\Program Files (x86)\Swyx\SwyxVisualGroups</li> <li>For Netphone, VisualGroups up to version 1.1.2.0: C:\Program Files (x86)\T-Com\SwyxPLUSVisual-Groups</li> <li>For Netphone, VisualGroups new installation version 1.2.0.0 or higher: C:\Program Files (x86)\T-Com\SwyxVisualGroups</li> </ul> | During installation                                       |
| Log file (trace<br>files) | For Swyxlt!: C:\Program- Data\Swyx\Traces  Or for Netphone: C:\Program- Data\T-Com\Traces                                                                                                    | Via registry key,<br>see Storage<br>directory, page<br>7. |

| File                                                                  | Storage directory                                                                                                    | Changing option                                         |
|-----------------------------------------------------------------------|----------------------------------------------------------------------------------------------------|---------------------------------------------------------|
| PDF files with<br>reports<br>(Reports are<br>being sent via<br>email) | For Swyxlt!: C:\Windows\Service-<br>Profiles\LocalSer-<br>vice\AppData\Roaming\Swyx\Visua<br> Groups\reporting\<br>Or for Netphone:<br>C:\Windows\ServiceProfiles\Local-<br>Service\AppData\Roaming\T-<br>Com\VisualGroups\reporting\ | Changing not possible                                   |
| IIS log files                                                         | %System-<br>Drive%\inetpub\logs\LogFiles                                                                                                    | In IIS in the logging menu you can adjust the settings. |

6

## 1.2.4 Changing the trace level for VisualGroups files

You can define the storage directory and the trace level for each Visual-Groups component separately via Windows registry key:

- 1: Set by default, only serious errors
- 4: Significantly more information, useful for support purposes, e.g. the entire installation process is logged

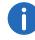

The Windows service account requires read and write rights for the selected storage directory. You may have to adjust the rights via the security tab in the Windows folder settings.

There are the following components available for the <component name> placeholder:

| Component name | Function                            |
|----------------|-------------------------------------|
| admin          | Logging the web portal activity     |
| ecr            | Logging ECR activities              |
| installer      | Logging the installation activities |

| Component name | Function                                         |
|----------------|--------------------------------------------------|
| reporting      | Reporting creation and sending of the logs       |
| user           | Logging the user related data on the server side |

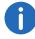

If there is no registry key you can create it yourself. Otherwise, the trace files are stored in the default directory.

| Change               | Registry key and value                                                                                                    |
|----------------------|----------------------------------------------------------------------------------------------------|
| Storage<br>directory | Report name: Log file  For Swyxlt!: HKLM\Software\WOW6432Node\Swyx\Visual-Groups\ <komponentenname>\CurrentVersion\Tracing Or for Netphone: HKLM\Software\WOW6432Node\T-Com\VisualGroups\<name component="" of="" the="">\Current-Version\Tracing Value: <storage directory=""> and <file name=""> of the log file (must have the ending .log) Type: REG_SZ</file></storage></name></komponentenname> |
| Trace<br>level       | For Swyxlt!: HKLM\Software\WOW6432Node\Swyx\Visual-Groups\ <komponentenname>\CurrentVersion\Tracing Or for Netphone: HKLM\Software\WOW6432Node\T- Com\VisualGroups\<name component="" of="" the="">\Current- Version\Tracing Name: <component name=""> (s. table above) Value: "1" or "4" Type: REG_DWORD</component></name></komponentenname>                                                        |

## 1.2.5 Unattended Installation

You can also install Swyx VisualGroups in the background without user intervention. You can run the installer from the command line. To do this, you need an XML file that contains all preconfigured entries for the installation. The XML file should contain the following parameters:

```
<?xml version="1.0" encoding="utf-8"?>
   <c:VisualGroupsConfiguration xmlns:c="http://www.lanphone.de/schemas/2008/
   VisualGroupsConfiguration" mode="automatic">
      <c:GlobalParameter>
          <c:Parameter Name="AcceptSwyxEULA">true</c:Parameter>
          <c:Parameter Name="VGInstallationPath">C:\Program Files
          (x86)\Swyx\VisualGroups</c:Parameter>
          <c:Parameter Name="SQLServerInstance">MACHINENAME\SQLEXPRESS</
          c:Parameter>
          <c:Parameter Name="SQLAdminLoginMode">SQL</c:Parameter>
          <c:Parameter Name="SQLAdminLoginUser">Admin</c:Parameter>
         Name="SQLAdminLoginPassword"><![CDATA[Passw0rd$%³€]]></
         c:Parameter>
          <c:Parameter Name="SQLVGLoginAutoCreate">true</c:Parameter>
          <c:Parameter Name="SQLVGLoginUser">SA</c:Parameter>
          <c:Parameter Name="SQLVGLoginPassword">Passw0rd$%³€</c:Parameter>
          <c:Parameter Name="SQLVGDatabaseAutoCreate">true</c:Parameter>
          <c:Parameter Name="SQLVGDatabaseName">VG-DATABASE-01</
         c:Parameter>
      </c:GlobalParameter>
   </c:VisualGroupsConfiguration>
```

#### To install VisualGroups unattended

- 1 Create an XML file with the parameters mentioned above. A sanoke XML file is included in the VisualGroups download.
- 2 Run the installer in unattended mode by typing the following command:

```
"C:\path_to_installer\SwyxPLUSVisualGroupsInstaller.ex
e" -c C:\path_to_xml\unattendedVG.xml
```

- ✓ The installation takes place in the background.
- 3 If necessary, the computer restarts automatically. Then enter your login data to continue the installation.

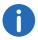

No message about a completed installation will be displayed. You can verify a successful installation by checking if the VisualGroups IIS & Reporting Service is running on the machine.

## 1.3 Using VisualGroups together with SwyxWare groups

The assignment of users to queues or groups is independent of each other.

If users are assigned to VisualGroups queues (following **queues**) and SwyxWare groups (following **groups**) at the same time, interactions can occur.

If call signalling between group members or via configured relationships is configured for at least one of the groups, this affects all users as they can now receive call signalling. Calls to a member of the group are then signalled to all members via a Windows message window. A user in the group can pick up these calls.

If a user accepts a call signaled in this way, note the following effects:

#### Case A: A VisualGroups user picks up a call to his group

- The user cannot receive a queue call because he is already on the phone. This means that the user cannot be reached by the queue.
- This results in fewer calls appearing in the user's VisualGroups call statistics. See also 2.2.6 *Create, edit and request regular reports*, page 14.
- The postprocessing times defined for the queues do not apply to direct calls.

#### Case B: A user of a group accepts calls to a queue

- The call is considered "Answered" in the VisualGroups call statistics and in the optional queue report.
- The call is considered "Missed" in the personal VisualGroups statistics of the originally called VisualGroups user and in the optional report with userspecific evaluation.
- In the optional report, the call acceptance by the accepting user of the group is displayed. See also *Userinformation in report*, page 14.

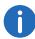

SwyxWare recognizes one line concept per user. Different phone numbers can be assigned to the lines and specific settings can be made for each user's line. There is no lince concept for queues. The call is delivered to a user, not to a line or an assigned phone number of this user. Therefore, no phone number is stored in the "Call Detail Records" of a queue call delivered in this way.

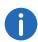

The post-processing time set for a user in SwyxWare is independent of the post-processing time set for the queue in VisualGroups. See *This is how you create and edit a queue*, page 10.

- The SwyxWare post-processing time blocks the user's **line** after hanging up for the specified time for further call delivery on this line.
- The VisualGroups post-processing time locks the user after hanging up for the assignment of queue calls for the specified time.

For further information on SwyxWare groups, see the groups chapter in the SwyxWare or SwyxIt! documentary.

## 1.4 Uninstalling

You can completely uninstall VisualGroups.

### To uninstall VisualGroups

- 1 Uninstall "SwyxPLUS VisualGroups Reporting and Maintenance".
- 2 Uninstall "SwyxPLUS VisualGroups".
  - ✓ VisualGroups is uninstalled. All calls to a VisualGroups queue are forwarded to the defined number, if applicable.

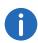

To remove all VisualGroups files from your system, you have to manually delete the VisualGroups database from your SQL server, the VisualGroups queue user in the SwyxWare Administration and the directory of the PDF reports. Additionally, you have to delete the IIS log files of the VisualGroups web instance, if applicable, see *Changing VisualGroups storage directories*, page 6.

## 2 Configuring VisualGroups

This chapter describes the serversided configuration of VisualGroups. The use of the client is described in 3 *Using SwyxIt! with VisualGroups*, page 18.

## 2.1 Configuring initially

When the installation is completed, you can use the configuration wizard to configure VisualGroups initially.

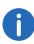

For the initial configuration SwyxWare system administrator rights are required.

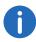

After 10 minutes of inactivity you will be logged off automatically of the web portal due to safety reasons.

### How to configure VisualGroups initially

1 Open the Web Portal via the link in the installation wizard or in a web browser, *Further configuring*, page 10.

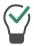

You can also open the web portal via the desktop shortcut that has been created during the installation.

The VisualGroups configuration wizard login page appears.

- 2 Log in with your user account. The user account must have SwyxWare administration right.
- 3 Click on "Next" to start the initial configuration.

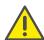

If you cancel the initial configuration and start the configuration wizard at a later stage in an existing installation, all settings will be reset.

Your VisualGroups lincenses are being checked.

An overview of your VisualGroups licenses appears:

- License: Your VisualGroups lincense
- Number of queues: Current number of your licensed queues
- 4 Click on "Next ".
- 5 Enter names for the queues. The name appears in the users' Swyxlt! or netphone clients and in the VisualGroups reports.
- 6 Assign skins and users to your queues:
  - Queue: From the dropdown list select the required queue.
  - Skin: From the dropdown list select the VisualGroups skin you want to assign to the user.
  - Available users: From the dropdown list select the group from which you want to assign users to the queue.
  - User: Activate the checkbox in the line of the user you want to add or activate the checkbox in the "User" line to add all users in the list. Click on the "Arrow" symbol to assign the selected users to the queue.

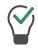

You can enter a name into the search bar to search for a user.

- 7 Click on "Next".
- 8 Define the reporting settings:
  - Interval: Activate the checkbox of the time interval in which you want to receive your usage reports.
  - Day of Week: Activate the checkbox of the day of week on which you want to receive your usage reports.
  - Language: From the dropdown list select the language in which you want to receive your usage reports.
  - Reporting time: Enter the beginning and the end of the time span in which the usage reports shall be created (e.g. your office hours).
  - Recipient: Enter the email address to which your usage reports shall be sent.
- 9 Click on "Next".

**10** Validate your SMTP settings and enter your password for the authentification of SwyxServer at the SMTP server.

- 11 Click on "Next".

  The web portal start page appears.
- 12 Click on "Finish" to finsh the initial configuration.
  The initial configuration is completed. You can use the web portal for further configurations.

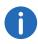

After the initial configuration is completed, every SwyxWare administrator with a corresponding administration profile can use the web portal to configure VisualGroups, see *Further configuring*, page 10.

## 2.2 Further configuring

After the initial configuration of VisualGroups is completed, you can use the web portal for further configurations. To do so, enter the following address into your browser:

- IIS as a local service: http://localhost/visualgroups/adminvg.aspx
- IIS as a separated service: http://<computer name/IP address>/visualgroups/adminvg.aspx

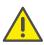

Your licenses are being checked once a day and with every login to the web portal. If you do not have sufficient licenses for your queues, the queues which have been created last are being deactivated first (Last-In-First-Out-Principle).

Log in with your SwyxWare user account.

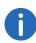

You need a user account with SwyxWare administrator rights in order to be able to make all further configurations. An account with Swyx-Ware user rights has limited access to the SwyxWare installation, with this access, e. g. queues cannot be created or renamed.

## 2.2.1 Creating, editing and deleting queues

When the initial configuration is completed, you can create additional queues via web portal and edit existing queues.

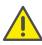

New licenses are being activated as soon as an administrator logs in to the web portal.

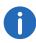

SwyxWare administration rights are required to create queues.

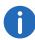

The separate creation of SwyxWare groups is not required for the use of VisualGroups.

#### This is how you create and edit a queue

- 1 In the menu select "Administration | Queues". The list of your queues appears with the following information:
  - Wrap Up Time: Time span after a call in which a user does not receive a new call.
  - Music on hold: Select an Audio file from the dropdown list. The audio file is used for waiting callers in the queue.
     You can edit the selectable audio files in the SwyxWare administration.

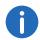

Callers waiting in the queue hear a position announcement in the configured language every 30 seconds.

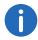

You can configure custom music on hold by uploading an audio file to the global SwyxWare files directory and marking it as music on hold. The file can be selected when creating or editing a queue in the web portal.

- Maximum waiting time of callers after which they are forwarded to another number.
- Assigned users.

- 2 Click on "Add" or activate the checkbox in the line of a queue and click on "Edit".
- 3 Enter a name for the queue. The name appears in the users' Swyxlt! or netphone clients and in the VisualGroups reports.

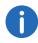

You can also rename queues in the web portal.

- 4 Select a language for waiting calls and position announcements.
- 5 Enter the rework time after a call in which a user does not receive a new call.
- 6 Specify the ring duration (5 to 180 seconds) for a call delivery attempt to a feww VisualGroups user in this group.
- 7 Select a call strategy from the dropdown list. See 2.2.2 Call Strategies, page 11.
- 8 Activate the checkmark if you want that users can also define their criteria for automatic call delivery on their own.

  See also 3.7 *Defining criteria for automatic call delivery*, page 22.
- 9 If applicable set the waiting time after which callers will be forwarded to another number than the queue number when no user has taken the call.
- **10** If applicable enter the number to which callers shall be forwarded if there is no available user.
- 11 From the dropdown list select the group from which you want to assign users to the queue.
- 12 Activate the checkbox in the line of the user you want to add or activate the checkbox in the "User name" line to add all users in the list.

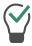

You can enter a name into the search bar to search for a user.

- 13 Click on the "Arrow" symbol to assign the selected users to the queue.
- 14 Click on "Save".

A VisualGroups user for the queue has been created automatically in SwyxWare. You can now assign a number to the queue, Assign queue to phone number, page 13.

#### How to delete a queue

- 1 In the menu select "Administration | Queues". The list of your queues appears.
- 2 Activate the checkbox in the line of a queue and click on "Delete". The queue is no longer available and is no longer recorded in the usage report.

## 2.2.2 Call Strategies

As of VisualGroups 1.3.0.0, two new call strategies are available when creating or editing a queue. The original "Intelligent" strategy is still available for existing queues and can also be selected for new queues.

For each user, a timestamp "Waiting since" is used to calculate the time the user is already waiting. For each VisualGroups call all users are evaluated and sorted. The call is delivered to the longest waiting user first.

The timestamp "waiting since" is reset differently for each strategy based on the settings described under "Technical Information".

The following examples illustrate the impact of the corresponding call strategies based on four users (A,B,C and D) when all are available and no specific criteria have been defined.

At the first login of each day, the timestamp "waiting since" is reset.

### **Strategy "Intelligent": Default**

#### **Technical Information**

Triggers that reset the timestamp "waiting since":

Handling calls (calls via SwyxWare and VisualGroups)

- initiating a call (outbound)
- disconnecting a call (outbound)
- receiving a call (inbound)
- picking up a call (inbound)
- disconnecting a call (inbound)

#### **Examples:**

- 1. VisualGroups scenario:
  - Order of call 1 = A,B,C,D

The call rings at A and is not answered.

The call rings at B, is connected and then disconnected.

- Order of call 2 = C,D,A,B
- 2. Non-VisualGroups scenario:

Call 1 does not come from the VisualGroups queue.

The call rings at A, is connected and then disconnected.

- Order of call 2 = B,C,D,A
- 3. Non-VisualGroups scenario 2:

Call 1 does not come from the VisualGroups queue.

The call rings at A and is not answered.

• Order of call 2 = B,C,D,A

## Strategy "Simple": Based on the number of connected calls

#### **Technical Information**

Triggers that reset the timestamp "waiting since":

Handling calls (calls via SwyxWare and VisualGroups)

- disconnecting a call (outbound)
- disconnecting a call (inbound)

#### **Examples:**

- 1. VisualGroups scenario:
  - Order of call 1 = A,B,C,D

The call rings at A and is not answered.

The call rings at B, is connected and then disconnected.

- Order of call 2 = A,C,D,B
- 2. Non-VisualGroups scenario:

Call 1 does not come from the VisualGroups queue.

The call rings at A, is connected and then disconnected.

• Order of call 2 = B,C,D,A

3. Non-VisualGroups scenario 2:

Call 1 does not come from the VisualGroups queue.

The call rings at A and is not answered.

• Order of call 2 = A,B,C,D

## Strategy "Pure": Based on the number of connected queue calls

#### **Technical Information**

Triggers that reset the timestamp "waiting since":

Handling VisualGroups calls only

disconnecting a call (inbound)

#### **Examples:**

- 1. VisualGroups scenario:
  - Order of call 1 = A,B,C,D

The call rings at A and is not answered.

The call rings at B, is connected and then disconnected.

- Order of call 2 = A,C,D,B
- 2. Non-VisualGroups scenario:

Call 1 does not come from the VisualGroups queue.

The call rings at A, is connected and then disconnected.

• Order of call 2 = A,B,C,D

## 2.2.3 Adding, editing and deleting users

You can add SwyxWare users to VisualGroups and assign queues and VisualGroups skin.

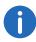

The synchronization with the SwyxWare Administration takes place with every login in the VisualGroups web portal.

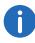

If a user is assigned to several queues and these queues have different skin configuration, the skin "VisualGroups enhanced" will be selected automatically.

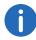

You can define for all users on the same SwyxServer the skin as system-wide standard. For further information see the SwyxWare documentation.

#### To search and filter for users

- 1 In the menu select "Administration | Users".
- 2 In order to search for a user, enter a name in the search bar. You can also switch the sort order to ascending or descending by clicking the arrow icon, and customize the sort order by clicking on column headers. The arrow symbol becomes visible when you move the mouse cursor over the column header.

#### How to add users

- 1 In the menu select "Administration | Users". The list of all VisualGroups users appears with the following information:
  - Username
  - Swyxlt! Status information for a user
  - Time at which the user was last active and accepted a call
  - Assigned Queues
- 2 Click on "Add".
  - Skin: From the dropdown list select the VisualGroups skin you want to assign to the user.
  - Available users: Select the entries from the user list and add them by clicking on the buttons.

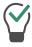

You can enter a name into the search bar to search for a user.

3 Click on "Save".

#### How to edit users

1 In the menu select "Administration | Users".

The list of all VisualGroups users appears with the following information:

- Username
- Status information for a user.
- Time at which the user was last active and accepted a call
- Assigned Queues
- 2 Activate the check mark in the line of the corresponding user and click on "Edit".
  - Skin: From the dropdown list select the VisualGroups skin you want to assign to the user.
  - Select the criteria from the dropdown list for the automatical call delivery of a user.
  - Queue: Activate the checkbox in the line of the queue you want to assign the user or activate the checkbox "Queue" in the headline to assign the user to all queues.
  - Click on the "Arrow" symbol to assign the user to the selected queue.

For further information see the Swyxlt! documentation.

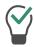

You can enter a name into the search bar to search for a user.

3 Click on "Save".

#### How to delete a user

- 1 In the menu select "Administration | Users". The list of all VisualGroups users appears.
- 2 Activate the check mark in the line of the corresponding user and click on "Delete".
  - √ The user can no longer use VisualGroups and is no longer recorded in the usage report.

## 2.2.4 Assign queue to phone number

You have to assign a number to each user that was created for your queue.

For further information see the SwyxWare documentation, chapter "Numbers and Number Mappings".

## 2.2.5 Use own audio file for queue

If you have installed the SwyxECR option pack you can use own announcements for your queues. To do this, you must put a Call Routing rule with the desired announcement before the VisualGroups script.

For further information see the SwyxWare documentation, chapter "configuration of SwyxServer" See also the Swyx Extended Call Routing User Documentation.

## 2.2.6 Create, edit and request regular reports

VisualGroups usage reports are created for a defined time period and sent to the given e-mail address. You can create different types of user reports (daily, weekly, monthly) and define individual settings for each of these usage reports. You can also request reports on past periods and generate them on demand.

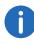

In some cases the start and end time of the logging time may differ from the defined time. The logging time is automatically extended if calls are detected outside the defined time.

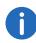

Reports are created and sent via email within 30 minutes after the defined logging time.

#### How to create and edit reports on a regular basis

1 Select "Administration | Reporting | Reports" in the main menu of the web portal.

The list of your VisualGroups usage reports appears with following information:

- Name of the report
- Interval
- Time when the last usage report was created

- 2 Click on "Add" or activate the checkbox in the line of the corresponding usage report and click on "Edit".
- 3 Additionally to the settings in the configuration wizard (*Define the reporting settings*:, page 9) you can edit the following settings:

| Name                                  | Description                                                                                                    |
|---------------------------------------|----------------------------------------------------------------------------------------------------|
| Report name                           | Enter a name for the usage report.                                                                                                    |
| Language                              | Select the language for the reports from the dropdown list.                                                                                                    |
| Report type                           | Use this interval to specify the intervals at which usage reports are to be generated.                                                                                                    |
| Execute on & Time of execution        | Select a time for sending the regular reports.                                                                                                    |
| Reporting time interval               | Specify the interval at which data is summarized ("averaged") in the report. The shorter the interval, the more results are listed in a usage report.                                                                       |
| Logging time                          | Enter the period to which you want to restrict reporting.                                                                                                    |
| Recipient's email address<br>(CC/BCC) | Enter the email adress(es) to which the Carbon Copy or Blind Carbon Copy reports should be sent.                                                                                                    |
| Userinformation in report             | Click on the checkbox to show or hide user-<br>specific information in the reports. This<br>information includes the logon data of the<br>users as well as their individual call accept-<br>ance statistics and evaluation. |

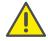

When saving and processing personal data, observe the respective applicable legal data protection regulations.

4 By assigning the available queues, you can specify which queue(s) will be included in the report. You can assign the selected queue(s) using the arrow icons.

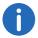

If you assign multiple queues, an additional report is sent with the total of all assigned queues.

- 5 In order to do this, select the checkbox for the desired queue(s) and
- 6 Click on "Save".
  - ✓ The report will be created according to your settings and sent to the specified email address(es).

#### This is how you request a report (resend reports)

- 1 Select "Administration | Reporting | Request a report" in the main menu of the web portal.
  - ✓ The request a report page will be shown.

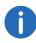

The available time periods are eventually limited by the configured data protection settings.

- 2 Select the desired report from the "Report configurations" dropdown list.
- 3 Select the desired period of the report from the "Time frame" dropdown list.
- 4 Click on "Request".
  - ✓ The report is now in progress and will be delivered within 30 minutes.

#### How to delete a report

- 1 In the menu select "Reporting | Reports". The list of your VisualGroups reports appears.
- 2 Activate the checkbox in the line of the corresponding usage report and click on "Delete".

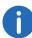

The directory of where the reports can be deleted is described in the column *PDF files with reports*, page 6.

## 2.2.7 Editing SMTP server settings

You can edit your SMTP settings that are required for sending of Visual-Groups reports.

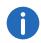

If sending of emails with reports have failed, a new transmission attempt occurs in one hour. There is a maximum of 5 transmission attempts for every report.

### To edit the SMTP-Server-Settings

1 In the menu select "Reporting | SMTP Server". See Configuring initially, page 9 operating step (10).

## 2.2.8 Setting the language of the user interface

To edit a skin, see chapter "Editting Skin" or "The Use of Skins" in the Swyxlt! documentation.

In the editor mode there are VisualGroups placeholders for the queues view (1, top right) and if available the statistics area (2, down right).

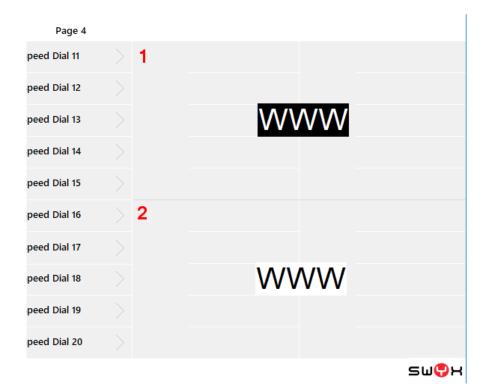

## To set a language for the user interface

- 1 Select the entry you want.
- 2 In the editor mode click on the tab "Swyxlt!" Web Extension". For Netphone click on the tab "Netphone Web Extension".
- 3 Select "loading skin" in the dropdown list.
- 4 Click right behind the parameter 'language='.

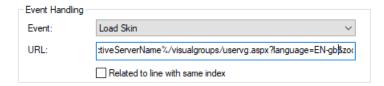

5 Replace the value following to the mark "=" with one of the following values.

| Parameter        | Value                                        |
|------------------|----------------------------------------------|
| [language=XX-xx] | 'DE-de', 'EN-gb', 'FR-fr', 'IT-it', 'NL-nl'. |

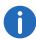

For the first change replace %{HKEY\_LOCAL\_MACHINE\SOFTWARE\Swyx\ClientSetup\,Culture} with one of the following language parameters:

- 6 Close the window.
- 7 If necessary repeat the steps (1) to (6) to edit the other area.
- 8 Click on "File | Skin | Edit" to leave the edit mode. Save the skin to save the changes

## 2.2.9 Privacy settings

You can define in the web portal when data protection relevant data is to be deleted.

- 1 Select "Administration | Settings | Retention" in the main menu of the web portal.
  - ✓ The page for requesting reports will be shown.
- 2 You can set the storage duration in days for the following settings:

| Name                                     | Description                                                                                                    |
|------------------------------------------|----------------------------------------------------------------------------------------------------|
| Caller information<br>(Default 7 days)   | Information of the queue caller:  Caller number  Caller name  Date and time                                      |
| <b>Mail information</b> (Default 7 days) | Information regarding the email based dispatch of PDF reports:  • Mail addresses for reporting.  • Date and time |
| User<br>information<br>(Default 62 days) | Information of the queue users:  • Swyx usernames  • Call statistics  • Date and time                            |

- 3 Click on "Save".
  - ✓ The settings are now saved and will be applied automatically.

## 2.2.10 LDAP Search Query

VisualGroups uses LDAP information to display caller information if they are not included in the global phonebook. You can change the LDAP query. This allows you to perform searches in specific LDAP nodes or apply a custom filter.

- 1 Select "Administration | Settings | LDAP" in the main menu of the web portal.
  - ✓ The LDAP configuration page opens.
- 2 You can define the following settings:

| Name                       | Description                                                                                                    |
|----------------------------|----------------------------------------------------------------------------------------------------|
| Enable LDAP                | Select the checkbox to enable or disable the LDAP function.                                                                                                    |
| LDAP server & port         | Enter the server address and port to which you want to connect. The address can be a hostname or an IP address.                                                                                                    |
| Advanced Query<br>Settings | You can specify a custom LDAP query. Activate the checkbox to enable the input field. The default search query is '(searchNumber={0})' which is applicable for any Estos MetaDirectory LDAP server. You can edit this query string according to your requirements. The filter mechanism adheres to the LDAP search filter syntax standards. '{0}' is used as the placeholder for the CallerID.  Example:  (&(dc=meta)(searchNumber={0})) |
| Enable authentication      | Select the check box to enable authentication with user name and password.                                                                                                    |
| User name, Password        | Optional: Enter your user name and password if authentication is enabled.                                                                                                    |

- 3 Click on "Save".
  - ✓ The settings are now saved and are automatically used for each incoming call.

17

## 2.2.11 Running VisualGroups over HTTPS/SSL

When you want to access the VisualGroups portal/wallboards from outside your local network it is recommended to enforce HTTPS for all external traffic to VisualGroups.

See service.swyx.net/hc/en-gb/articles/360008304879-TLS-SSL-Activation-in-VisualGroups (if applicable, you have to be logged in to view the contents).

#### **Prerequisites:**

- Domain name which points to the VisualGroups machine
- Valid SSL certificate
- Administrator access to the machine and IIS manager

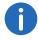

VisualGroups is still available via HTTP after HTTPS/SSL configuration when connecting from the local host or network.

Using SwyxIt! with VisualGroups 3

## 3 Using SwyxIt! with VisualGroups

This chapter describes the client sided usage of VisualGroups. This requires the server side installation as described in 1 *Installing VisualGroups*, page 4.

For requirements and instructions related to the custom installation of Swyxlt!, please refer to the Swyxlt! documentation, chapter "Installing and Uninstalling Swyxlt!".

You can define criteria for the forwarding of queue calls to your internal number but you can also answer calls manually.

Via settings symbol  $\equiv$  you can display further settings.

Via filter symbol you can display or hide queues. Therefore, the information on the tabs depends on the selected queues. The filter symbol indicates if there is an active filter.

| Filter symbol | Description                                                    |
|---------------|----------------------------------------------------------------|
|               | No active filter; information on all queues is displayed       |
| Y             | Active filter; information on the selected queues is displayed |

#### Selecting a VisualGroups skin

To be able to use options you may have to select one of the following skins in Swyxlt! under "Settings | User Profile | Skin":

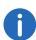

Probably your administrator has already assigned you the corresponding skin.

- "Swyxlt! 11 [5x VisualGroups Standard].cab" (excl. statistics)
- "Swyxlt! 11 [5x VisualGroups Enhanced].cab" (incl. statistics)

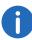

The selected skin is also available to you on other computers you log into with your Windows login data. The skin is loaded automatically there.

For further information please refer to the Swyxlt! documentation, chapter "The Use of Skins".

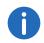

**Note for CTI pairing:** VisualGroups is currently optimized for the use of SwyxPhone L6x. If a user uses other telephony devices assigned to him for answering calls, the call statistics may not be fully available.

## 3.1 Defining the settings for Windows Server

If you want to use on Windows Server 2016 or Windows Server 2019 you have to define the following settings:

- 1 Add the SwyxServer address you have configured in SwyxIt! to the security zone whitelist in the Browsers security settings.
- 2 Activate the "Initialize and script ActiveX controls not marked as safe for scripting" checkbox in the security zone's extended settings.

## 3.2 User interface

VisualGroups is displayed on the right next to the Swyxlt! or Netphone speed dials.

Using SwyxIt! with VisualGroups 3

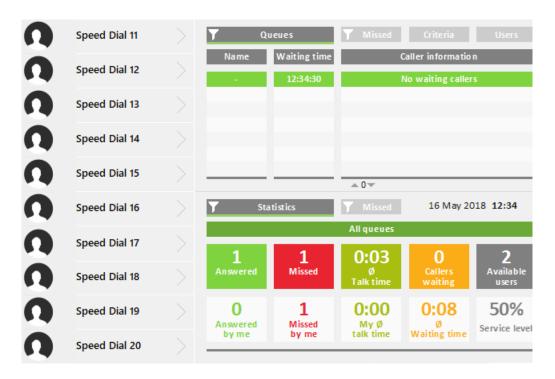

#### The "Queues" tab

On this tab the following information on calls in the selected queues is displayed:

- The bar under the tab is marked red when your Swyxlt! presence status is set to "Away" or "Do Not Disturb".
  - Name of the queue to which the call has been forwarded
- For a better overview the queues have different colors.
  - waiting time the caller has already had so far
  - Name and number of the caller

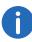

The caller name is only displayed if the caller is a contact in your local phonebook.

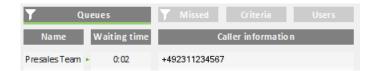

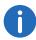

An arrow between "Name" and "Waiting time" means that the call is forwarded to a user.

See also Displaying or hiding queues, page 21.

#### The "Criteria" tab

On this tab you can define if and, if applicable, how queue calls are automatically forwarded to your internal number.

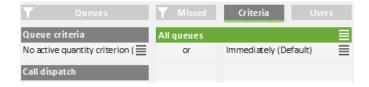

See also Defining the waiting time until the automatic call delivery (time criterion), page 22.

See also Defining the number of callers for automatic call delivery (quantity criterion), page 23.

#### The "Users" tab

On this tab the following information on other internal subscriber is displayed:

- Report name
- Status

Line state

idle or busy

#### Criteria

S > = Time criterion

#> = Quantity criterion

Not active = No "Available user" in statistics and reports, queue calls are not forwarded to the internal number

Passive = "Available user" in statistics and reports, queue calls are not forwarded to the internal number

See also Defining criteria for automatic call delivery, page 22.

| T            |      | <b>Missed</b> | Criteria Users               |  |  |
|--------------|------|---------------|------------------------------|--|--|
|              | Name | Status        | Line - Criteria              |  |  |
| IT Helpdesk  |      |               |                              |  |  |
| QTLS3066     |      | Available     | Idle - Immediately (Default) |  |  |
| QTLS3068     |      | Available     | ldle-S>=60 or#>=2            |  |  |
| Presales Tea | am   |               |                              |  |  |
| QTLS3066     |      | Available     | Idle - Immediately (Default) |  |  |
| QTLS3068     |      | Available     | ldle-S>=60 or #>=2           |  |  |

#### The "Statistics" tab

On this tab the following information on the selected queues is displayed:

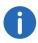

Statistics show information per day.

- Answered calls of all users assigned to the queues
- Your own/personal answered calls
- Missed calls of all users assigned to the queues
- Your own/personal missed calls
- Average talk time of all users assigned to the queues
- Your own average talk time
- Callers who are currently waiting
- Average waiting time of all callers

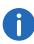

A call counts as missed queue call if it could not be forwarded to a user in the queue. If a user has not deactivated automatic call delivery and does not answer a call, the call counts as a "Missed by me" call for this user.

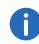

Missed calls are not part of the calculation of the average waiting time.

- Users with the "Available" status
- Service level (relation between answered and missed calls)

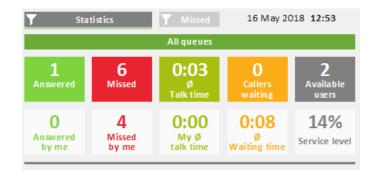

#### The "Missed" tab

On this tab the following information on missed calls in the selected queues is displayed:

- Time when the call has been cancelled, e.g. when the callers dropped the call.
- Waiting time
- Caller name

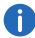

The name is only displayed if the caller is a contact in your local phonebook.

• Caller number, see also Tracking missed calls, page 25.

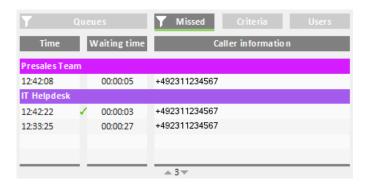

## 3.3 Displaying or hiding queues

By default calls, settings and statistics of all queues your administrator has assigned you to are displayed. You can, however, also display and hide queues.

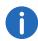

Depending on your criteria, calls from queues which your administrator has assigned you to, are still forwarded to your internal number.

### How to display or hide queues

1 Click on the filter symbol . The list of your queues appears.

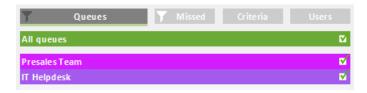

- 2 Activate the checkbox in the line of the appropriate queues.
- 3 Click on the "Queues" tab to leave the selection view. The calls in the selected queues are displayed.

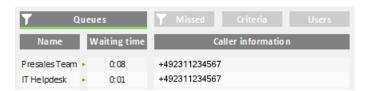

## 3.4 Answering calls manually

Depending on your criteria, calls are forwarded to your internal number and displayed on a Swyxlt! line button. You can, however, also answer calls manually.

#### How to answer a call manually

Click on the "Queues" tab.
 The currently incoming calls in the selected queues are displayed.

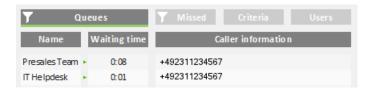

- 2 Click on the line of the appropriate call.

  The call is going to be displayed on one of your line buttons within a few seconds.
- 3 Click on the line button or pick up the handset. You are connected to the caller.

## 3.5 Forwarding calls to other users

You can forward calls to other users, see SwyxIt! documentation, chapter "How do I transfer a call without Inquiry?", and "How do I directly forward a call?".

## 3.6 Deactivating Automatic Call Delivery

You can deactivate the call delivery of calls to your internal number for single or all queues.

#### To disable automatic call delivery

1 Click on the "Criteria" tab. The list of your queues appears.

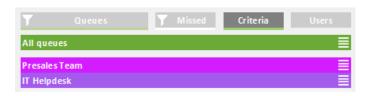

2 Click on the settings symbol 
in the line of the appropriate queue.
Your criteria are displayed.

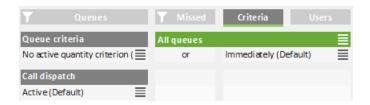

- 3 Click on the settings symbol ≡ in the "Call dispatch" line.
- 4 Activate the checkbox in the "Not active" line.
- 5 Click on any tab to leave the selection view.Calls are not forwarded to your internal number anymore.

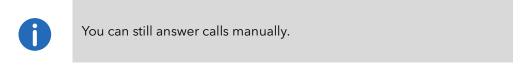

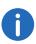

If you set both, the "No active time criterion" and the "No active quantity criterion" at the same time, automatic call delivery is also deactivated (passive mode).

## 3.7 Defining criteria for automatic call delivery

You can define if and, if applicable, how queue calls are automatically forwarded to your internal number.

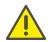

Queue calls are only automatically forwarded to your internal number if you have set the "Available" status.

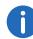

If all users of a queue have set both, the time criterion and the quantity criterion "Not active", calls are forwarded to a number the administrator may have defined. As long as there is at least one user in the queue who has set "No active time criterion" under call dispatch, calls are not forwarded to the number the administrator may have defined.

## 3.7.1 Defining the waiting time until the automatic call delivery (time criterion)

You can define a waiting time after which queue calls are automatically forwarded to your internal number.

#### To define a waiting time for automatic call delivery

1 Click on the "Criteria" tab.
The list of your queues appears.

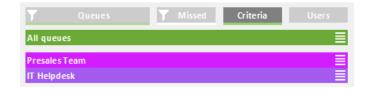

2 Click on the settings symbol ≡ in the line of the appropriate queue. Your criteria are displayed.

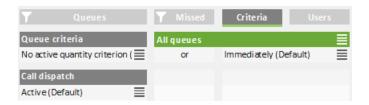

- 3 Click on the settings symbol 
  in the line of your current time criterion.

  in the line of your current time criterion.
- 4 Activate the checkbox in the line of the appropriate setting.
  - Immediately = The next queue call is forwarded to your number without delay (system default)
  - After n seconds = the next queue call is forwarded to your internal number after the selected time

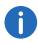

If "No active time criterion" is set as queue criterion the user is in passive mode.

5 Click on any tab to leave the selection view.

## 3.7.2 Defining the number of callers for automatic call delivery (quantity criterion)

You can define the minimum number of callers that must be waiting in a queue until queue calls are forwarded to your internal number.

## How to define the number of callers for automatic call delivery (quantity criterion)

Click on the "Criteria" tab.
 The list of your queues appears.

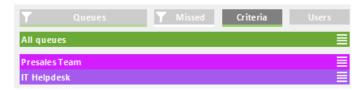

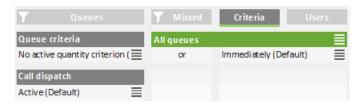

- 3 Click on the settings symbol  $\equiv$  in the line of your current quantity criterion.
- 4 Activate the checkbox in the line of the appropriate setting.
  - No active quantity criterion = Independent of the number of callers the next queue call is forwarded to your internal number
  - At least n waiting = The next queue call is forwarded to your internal number when the defined number of callers has been reached
- 5 Click on any tab to leave the selection view.

## 3.7.3 Defining the call dispatch

You can define if you want to be the first or last user in a queue to whom calls are forwarded or if you want to be displayed as an available user for the queue.

Example: As a team lead you only receive a call if no other user in the queue has answered it. As a receptionist you are the first user in the queue who receives a call before it is forwarded to other departments or supervisors.

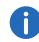

If you have set your call dispatch to "Not active" your other criteria are deactivated.

#### How to define the call dispatch

1 Click on the "Criteria" tab.
The list of your queues appears.

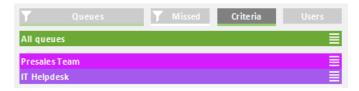

2 Click on the settings symbol ≡ in the line of the appropriate queue. Your criteria are displayed.

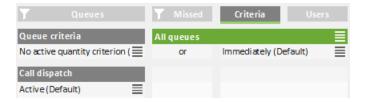

- 3 Click on the settings symbol ≡ in the "Call dispatch" line.
- 4 Activate the checkbox in the line of the appropriate setting.
  - Active = The next queue call is forwarded to your internal number according to your other criteria
  - Receive calls first/last = You are the first or last user in the queue to whom calls are forwarded
  - Not active = Calls are not automatically forwarded to your internal number
- 5 Click on any tab to leave the selection view.

## Examples for the combination of time and caller dependent criteria and call dispatch:

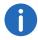

In general, queue calls are delivered according to the "longest inactive" principle, i.e. a queue call is forwarded to the internal number of the user who has had no forwarded call for the longest time.

| Quantity criterion<br>(Number of callers) | Time cri-<br>terion<br>Waiting<br>time | Call<br>distribu-<br>tion       | Effect                                                                                                    |
|-------------------------------------------|----------------------------------------|---------------------------------|----------------------------------------------------------------------------------------------------|
| No active quantity criterion              | Immedi-<br>ately                       | Active                          | <ul> <li>Activated by default</li> <li>The next queue call is forwarded to your internal number without delay</li> <li>"Available user" in statistics and reports</li> </ul>                                                    |
| No active<br>quantity<br>criterion        | Immedi-<br>ately                       | Receive<br>calls first/<br>last | <ul> <li>The next queue call is forwarded to your internal number without delay</li> <li>You are the first or last user in the queue to whom calls are forwarded</li> <li>"Available user" in statistics and reports</li> </ul> |
| No active<br>quantity<br>criterion        | 30<br>seconds                          | Active                          | <ul> <li>The next queue call is forwarded to your internal number when the caller has already been waiting for 30 sec.</li> <li>"Available user" in statistics and reports</li> </ul>                                           |
| At least 2<br>waiting                     | Immedi-<br>ately                       | Active                          | <ul> <li>The next queue call is forwarded to your internal number</li> <li>"Available user" in statistics and reports</li> </ul>                                                                                                |
| At least 2<br>waiting                     | 30<br>seconds                          | Active                          | <ul> <li>The next queue call is forwarded to your internal number when at least 2 callers are waiting or the caller has already been waiting for 30 sec.</li> <li>"Available user" in statistics and reports</li> </ul>         |

| Quantity criterion (Number of callers) | Time cri-<br>terion<br>Waiting<br>time | Call<br>distribu-<br>tion       | Effect                                                                                                    |
|----------------------------------------|----------------------------------------|---------------------------------|----------------------------------------------------------------------------------------------------|
| At least 3<br>waiting                  | 60<br>seconds                          | Receive<br>calls first/<br>last | <ul> <li>The next queue call is forwarded to your internal number when at least 3 callers are waiting or the caller has already been waiting for 60 sec.</li> <li>You are the first or last user in the queue to whom calls are forwarded</li> <li>"Available user" in statistics and reports</li> </ul> |
| No active<br>quantity<br>criterion     | No active<br>time<br>criterion         | Active                          | <ul> <li>Calls are not automatically forwarded to your internal number</li> <li>"Available user" in statistics and reports</li> <li>Users are displayed as "Passive" under the "Users" tab</li> <li>Calls are not forwarded to the number the administrator may have defined</li> </ul>                  |
| Any                                    | Any                                    | Not<br>active                   | <ul> <li>Calls are not automatically forwarded to your internal number</li> <li>Not an "available user" in statistics and reports</li> <li>If there is no other active user in the queue, calls are forwarded to a number the administrator may have defined.</li> </ul>                                 |

## 3.8 Tracking missed calls

You can track missed calls and call callers back at any time.

#### How to call back a caller after a missed call

1 Click on the "Missed" tab.

The list of all missed calls appears in the selected queues.

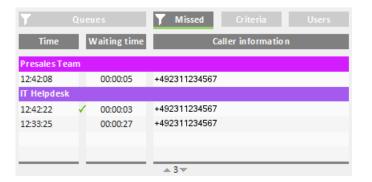

Click on the filter icon. The list of your queues appears.

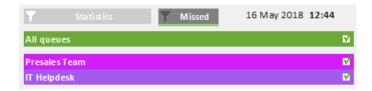

- 2 Activate the checkbox in the line of the appropriate queues.
- 3 Click on the "Missed" tab to display missed calls for the selected queues.
- 4 Click on a call to call the caller back. You are connected to the caller.

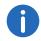

If you have called a caller back, a green checkmark appears between time and waiting time column. You can remove the check mark with a click.

## 3.9 Filter Statistics

You can define for which queue you want to display statistics.

Using SwyxIt! with VisualGroups 3

#### How to filter statistics

Click on the "Statistics" tab.
 The statistics of the selected queues appear.

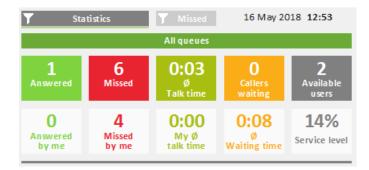

Click on the filter iconThe list of your queues appears.

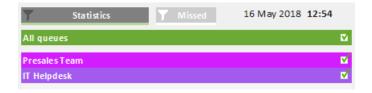

- 3 Activate the checkbox in the line of the appropriate queues.
- 4 Click on the "Statistics" tab to display the statistics for the selected queues.

## 3.10 Evaluate reports

VisualGroups reports are created as PDF files per queue. If you have more than one queue you receive an additional report with a summary of all queues.

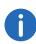

For queues where no calls have been detected in the logging time, there will be no reports. The queues will, however, appear in the summary.

VisualGroups reports include the following reports:

#### Queues

- Total of all Calls
- Answered calls
- Missed calls
- Average talk time of all users
- Average waiting time of all callers
- Service level: Service level, relation between answered and missed calls (including missed calls due to fowarding).

#### Example:

A queue has a total of 10 calls and, 6 of them have been taken and 4 missed. 2 of the missed calls have been forwarded to a number defined by the Administrator ("Missed due to forwarding").

26

In this case the service level is 60%.

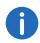

If in this period no calls have been received the service level is 100%.

- Redirection: Cause of the forwarding of calls to a number defined by the Administrator
- Accepted by forwarding: Amount of calls that have been forwarded to a number defined by the Administrator.

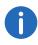

"Forwarding" and "Missed by forwarding" appear only if an appropriate number has been defined and calls have been forwarded in this specific time frame.

See also the SwyxWare Documentation for administrators.

Impact of the forwarding on the service level in percent ("-" = negatively)

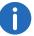

Calculation formula: 100% \* Answered / (Answered + Missed)

Using Swyxlt! with VisualGroups 3

#### Users

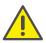

The user information appear only if the user-specific information have not been deactivated in the report. See *Userinformation in report*, page 14.

• Answered calls (answered personally by the user + forwarded by other users)

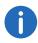

For a call which has been forwarded to a user by another user two calls will appear in the report.

- Percentage of total of answered calls in the queue
- Missed calls

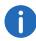

The number of your own missed calls can be higher than the total number of missed calls. If a call is forwarded to a user more than once, e.g. one time automatically by system and one time by another user, each failed call delivery attempt is counted as a missed call of the respective user. For a queue a call is only counted as missed if the call is not answered by a user within the defined maximum waiting time for callers.

- Percentage of total missed calls in the queue
- Average talk time
- Relative percentage of total talk time in the queue

#### Example 1:

A queue has a total of 40 calls and an average talk time of 2:00 min.

User A with an average talk time of 3:00 min has a value of +50% since 3:00 min are 1 min more than the total average of 2:00 min and 1 min is 50% of 2:00 min.

User B with an average talk time of 1:30 min has a value of -25% since 1:30 min are 30 sec less than 2:00 min and 30 sec is 25% of 2:00 min.

#### Example 2:

A queue has a total of 8 calls.

User A has 7 answered calls with an average talk time of 2:00 min.

User B has 1 answered call with an average talk time of 10:00 min.

The total average talk time in the queue is  $(7 \times 2) + (1 \times 10) = 24 / 8 = 3:00$  min.

#### Answered calls, Missed calls and Average talk time

|                   | Queue                                                                                                    | Users                                                                                                    |
|-------------------|----------------------------------------------------------------------------------------------------|----------------------------------------------------------------------------------------------------|
| Answered calls    | Total of calls which<br>have been answered<br>by all users of the<br>queue                                                                                                    | Both, automatically<br>forwarded calls and<br>calls forwarded by<br>other users, which have<br>been answered by the<br>user                               |
| Missed calls      | <ul> <li>no user has         <ul> <li>answered the call                 within the defined                 maximum waiting                 time</li> </ul> </li> <li>the caller dropped                 the call before a                user could answer                 the call</li> </ul> | <ul> <li>the user has not answered the call within the defined time</li> <li>the caller dropped the call before the user could answer the call</li> </ul> |
| Average talk time | Average talk time of<br>all users, calculated<br>from the total talk<br>time of all calls                                                                                                    | Average talk time, calculated from all calls the user has answered, including calls forwarded by other users                                              |

Wallboards 4

## 4 Wallboards

Swyx VisualGroups wallboards enable realtime insights to queue statistics. You can create and edit various wallboards in the web portal. These allow you to visually merge multiple queues into one view.

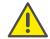

The Wallboard feature is only available with a valid VisualGroups Enhanced license.

## 4.1 Creating and editing wallboards

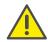

VisualGroups wallboards are only supported with the browsers Google Chrome, Mozilla Firefox and Safari.

- 1 Select "Administration | Wallboards" in the main menu of the web portal.
  - ✓ The list of your VisualGroups wallboards appears with following information:

| Column         | Description                                 |
|----------------|---------------------------------------------|
| Wallboard name | Name of the wallboard                       |
| Language       | Language of the wallboard                   |
| Layout         | Light and dark mode                         |
| URL            | The URL will redirect you to the wallboard. |

- 2 Click on "Add" or activate the checkbox in the line of the of the corresponding wallboard and click on "Edit".
- **3** You can define the following settings:

| Parameter          | Description                                                                                                    |
|--------------------|----------------------------------------------------------------------------------------------------|
| Name               | Enter a name for the wallboard. The name is displayed in the web portal.                                                                                                    |
| Display name       | Enter the display name for the wallboard.                                                                                                    |
| Type               | Choose between two wallboard types from the dropdown list:  • Summary (original wallboard)  • List view (displays a list of multiple queues) The values for the dynamic colouring are automatically filled in if there is another wallboard configuration where formula parameters were entered for that particular queue. You can overwrite these values by entering new ones. The values will only be applied to existing configured wallboards if you select the "Apply the parameters for this queue (%QUEUENAME%) to all configured wallboards". If you create a second summary wallboard with the same queue, the values would not be filled in. Dynamic colouring values are only applied on the list view formula values. |
| Authorisation      | You can enforce authorisation to view the wallboards. From the drop-down list, choose between "No authorization", "(SwyxWare) users only" and "(SwyxWare) Administrators only".                                                                                                    |
| Language           | Select the language to be displayed on the wallboard.                                                                                                    |
| Layout             | Select the layout in which the wallboard is to be displayed.                                                                                                    |
| Refresh in seconds | Enter the refresh time in seconds. The wallboard updates the data at this interval.                                                                                                    |

Wallboards 4

| Parameter          | Description                                                                                                    |
|--------------------|----------------------------------------------------------------------------------------------------|
| Formula parameters | The following formula parameters define when the label is displayed in red ("Warning"). The values for the orange and green labels are automatically calculated and displayed during the configuration. You can leave the fields for the formula parameters blank. If you do not enter a value, the input field remains grey and the dynamic coloring for the wallboard is not activated. |
| Waiting            | The number of callers waiting in one or more queues.                                                                                                    |
| Users busy         | The number of users in the call.                                                                                                    |
| Users available    | The number of users that can currently accept a call.                                                                                                    |
| Ø waitingtime      | The average waiting time of a caller in seconds.                                                                                                    |
| Service level      | The percentage of answered calls.                                                                                                    |
| Missed             | The number of unanswered calls.                                                                                                    |

For examples and the calculation of threshold values see *Calculation of wallboard parameters and sample configurations*, page 31.

4 If you have selected "Summary view" as the type, you can assign one or more queues to the wallboard by checking the box next to the desired available queues and clicking the appropriate arrow button.

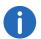

The assigned queues are displayed in the wallboard. If you select more than one queue, the statistics are summarized respectively added.

For an example wallboard "Summary" see 4.1.1.1 *Example view: Summary*, page 30.

5 If you have selected "List View" as the type, assign the queues by selecting the checkboxes next to the desired available queues and clicking the appropriate arrow button.

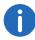

Above the queue assignment you configure the color coding for the overview in the summary column; below for each assigned queue individually.

For an example wallboard "List" see 4.1.1.2 *Example view: List*, page 30.

- 6 Click on "Save".
  - ✓ The wallboard is saved and a URL is created in the overview. The URL will redirect you to the wallboard display.

## 4.1.1 Displaying a wallboard

- 1 Select "Administration | Wallboards" in the main menu of the web portal.
  - ✓ The list of your VisualGroups wallboards appears.
- 2 Click on the URL in the line of the corresponding wallboard.
  - ✓ You will be redirected to the wallboard.
- 3 If necessary log in with your SwyxWare account to view the wallboard.
  - ✓ The wallboard automatically updates itself according to the specified refresh time.

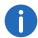

A change to the wallboard configuration is automatically applied when viewing the wallboard. The previous URL is retained.

Wallboards 4

### 4.1.1.1 Example view: Summary

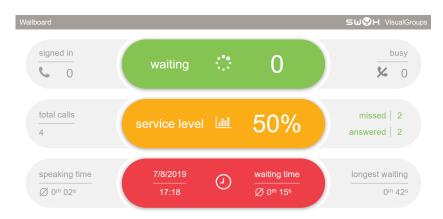

Fig. 4-1: VisualGroups example wallboard summary view in light mode

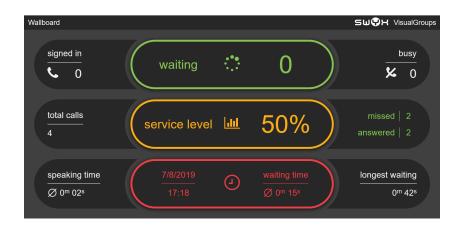

Fig. 4-2: Visual Groups example wallboard summary view in dark mode

### 4.1.1.2 Example view: List

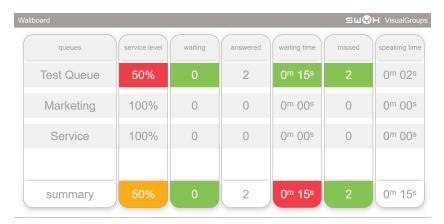

Fig. 4-3: VisualGroups example wallboard list view in light mode

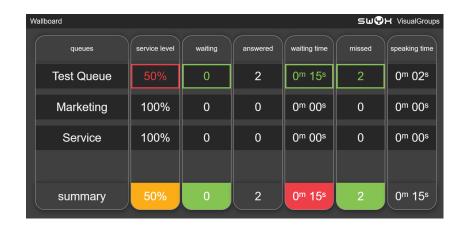

Fig. 4-4: VisualGroups example wallboard list view in dark mode

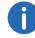

If you have assigned more than four queues, the list view scrolls through all queues.

## 4.1.2 Deleting a wallboard

- 1 Select "Administration | Wallboards" in the main menu of the web portal.
  - ✓ The list of your VisualGroups wallboards appears.
- 2 Activate the checkbox in the line of the desired wallboard.
- 3 Click on "Delete".

## 4.2 Calculation of wallboard parameters and sample configurations.

In this chapter the calculation formulas of the wallboard parameters (thresholds) are shown for the three categories "Normal", "Warning" and "Fail". Additionally you'll find three sample configurations for orientation and quick setup.

- Example 1: Average threshold, average number of users
- Example 2: Low threshold, low number of users
- Example 3: High threshold, higher number of users

| Name       | Calculation                                                                                       | Ex. 1        | Ex. 2   | Ex. 3   |
|------------|---------------------------------------------------------------------------------------------------|--------------|---------|---------|
|            |                                                                                                   | <i>X</i> = 5 | X = 2   | X = 10  |
| b<br>B     | Normal:<br><x*0,5 (rounded="" td="" up)<=""><td>&lt; 3</td><td>&lt; 1</td><td>&lt; 5</td></x*0,5> | < 3          | < 1     | < 5     |
| Waiting    | Warning threshold: >=X*0,5 (rounded up)                                                           | >=3          | > = 1   | > = 5   |
|            | Fail threshold >=X                                                                                | > = 5        | > = 2   | > = 10  |
|            |                                                                                                   | X = 80%      | X = 50% | X = 90% |
| Users busy | Normal: <x-20<br>(Users busy/available*100%)</x-20<br>                                            | < 60%        | < 30%   | < 70%   |
|            | Warning threshold: >=X-20                                                                         | > = 60%      | > = 30% | > = 70% |
|            | Fail threshold<br>>=80                                                                            | > = 80%      | > = 50% | > = 90% |

| Name            | Calculation                                                                                       | Ex. 1        | Ex. 2        | Ex. 3   |
|-----------------|---------------------------------------------------------------------------------------------------|--------------|--------------|---------|
|                 |                                                                                                   | X = 0        | X = 5        | X = 10  |
| ilable          | Normal:<br>>=X*1,3 (rounded, min. 1<br>higher)                                                    | > 1          | > 7          | > 13    |
| Users available | Warning threshold:<br><=X*1,3 (rounded, min. 1<br>higher)                                         | = 1          | < = 7        | < = 13  |
|                 | Fail threshold<br><=X                                                                             | = 0          | < = 5        | < = 10  |
|                 |                                                                                                   | X = 40       | X = 20       | X = 120 |
| gtime           | Normal:<br><=X*0,75 (rounded up, in sec.)                                                         | < 30         | < 15         | < 90    |
| Ø waitingtime   | Warning threshold:<br>>=X*0,75 (rounded up, in sec.)                                              | > = 30       | > = 15       | > = 90  |
| Ø               | Fail threshold<br>>=X (in sec.)                                                                   | > = 40       | > = 20       | > = 120 |
|                 |                                                                                                   | X = 80%      | X = 90%      | X = 70% |
| evel            | Normal:<br>>((100-X)/2)+X (rounded up))                                                           | > 90%        | > 95%        | > 85%   |
| Service leve    | Warning threshold:<br><=((100-X)/2)+X (rounded up)                                                | < = 90%      | < = 95%      | < = 85% |
| 0,              | Fail threshold<br><=X                                                                             | < = 80%      | < = 90%      | < = 70% |
|                 |                                                                                                   | <i>X</i> = 5 | <i>X</i> = 2 | X = 10  |
| ס               | Normal:<br><x*0,5 (rounded="" td="" up)<=""><td>&lt; 3</td><td>&lt; 1</td><td>&lt; 5</td></x*0,5> | < 3          | < 1          | < 5     |
| Missed          | Warning threshold:<br>>=X*0,5 (rounded up)                                                        | > = 3        | > = 1        | > = 5   |
|                 | Fail threshold<br>>=X                                                                             | > = 5        | > = 2        | > = 10  |